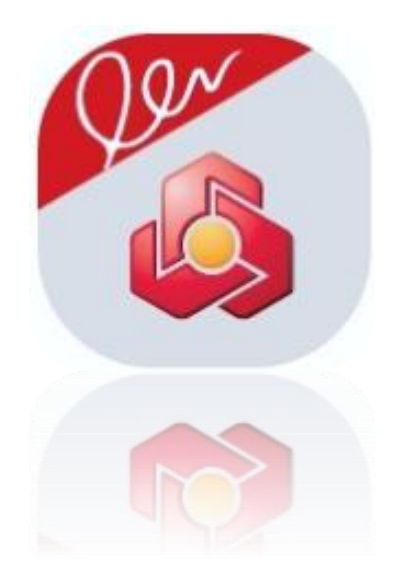

# **راهنمای برنامه کاربردی امضای ملت )احراز هویت غیرحضوری و صدور گواهی امضای دیجیتال(**

**ویرایش بهار - 1402**

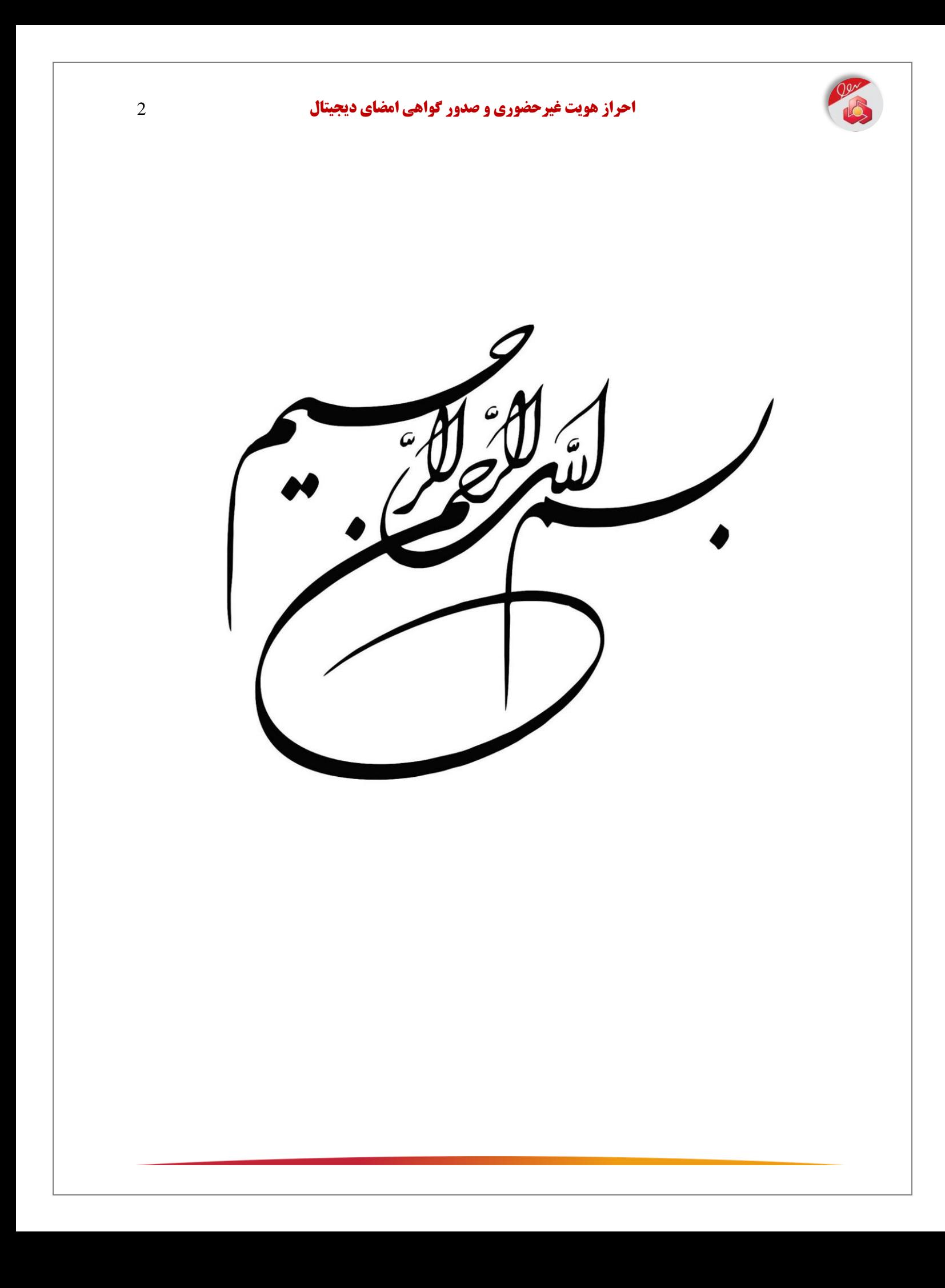

![](_page_2_Picture_0.jpeg)

![](_page_3_Picture_1.jpeg)

# **فرآیند نصب نرمافزار و احراز هویت غیرحضوری و صدور گواهی امضای دیجیتال**

- .1 ابتدا نسبت به دانلود و نصب نسخه نرمافزار امضای ملت بر روی تلفن همراه خود اقدام نمایید.
- .2 در ادامه با فشردن دکمه »بازکردن تنظیمات« مجوز اجرای نرمافزار امضای ملت را صادر نمایید.

تذکر مهم: دسترسیهای درخواستی جزء دسترسیهای الزامی برای استفاده از نرمافزار امضای ملت است. سایر دسترسی ها متناسب با نیاز در مراحل مختلف برنامه از شما گرفته خواهدشد. این نرمافزار به هیچ عنوان به دفترچه تلفن، گالری عکس و فیلم، پیامک و تماسهای شما احتیاج ندارد و از ارائه این دسترسیها به برنامه خودداری فرمایید.

نکته ۱: همزمان با نصب امضای ملت، میانافزاری تحت عنوان «دستینه» به صورت خودکار بر روی تلفن همراه شما نصب میگردد. میانافزار دستینه این امکان را فراهم میآورد تا از طریق تلفن همراه، فرآیند امضای دیجیتال و رمزنگاری صورت پذیرد. جهت استفاده از امضای دیجیتال ضروری است اعالنات )نوتیفیکیشن( برنامه امضای ملت فعال باشد. برای اطمینان از این امر میتوانید به بخش تنظیمات< برنامهها< امضای ملت< اعالنات مراجعه و اعالنات برنامه و سرویس دستینه را فعال نمایید.

- .3 مطابق با تصویر، کد ملی و شماره تلفن همراه خود را در کادر مربوطه وارد و سپس دکمه »مرحله بعد« را انتخاب نمایید. نکته ۲: شماره تلفن همراه وارد شده بایستی متعلق به کد ملی وارد شده باشد (مالکیت سیمکارت بررسی خواهد شد).
- .4 جهت ادامه فرآیند و دریافت پیغامها از طریق نرمافزار امضای ملت بر روی گزینه »ادامه فرآیند فعالسازی« کلیک نمایید.

نکته ٣: مطابق با تصویر، در تمامی مراحل احراز هویت غیرحضوری و صدور گواهی امضای دیجیتال، میتوانید از راهنمای صوتی نرمافزار )آیکون صدا( استفاده نمایید. همچنین در صورت تمایل و در هر مرحله از فعالسازی نرمافزار، با فشردن آیکون صدا، راهنمای صوتی قطع خواهد شد.

راهنمای صوتی

![](_page_3_Picture_10.jpeg)

![](_page_3_Picture_11.jpeg)

![](_page_4_Picture_1.jpeg)

![](_page_4_Picture_126.jpeg)

- .6 با فشردن کلید »فعالسازی«، صفحه مربوط به تعریف رمز شامل »رمز کاربری« و »رمز مدیریتی« نمایش داده خواهد شد. مطابق با تصویر در کادرهای مربوطه رمز مورد نظر خود را وارد و تکرار نمایید.
- رمز کاربری برای استفاده از گواهی امضای دیجیتال مورد استفاده قرار میگیرد که میتواند بین 4 تا 16 کاراکتر باشد. پیشنهاد میگردد به منظور برقراری امنیت، رمز کاربری را حداقل با 8 کاراکتر تعریف نمایید. رمز کاربری تنها می تواند شامل اعداد انگلیسی باشد.
- رمز مدیریتی جهت بازیابی رمز کاربری )در صورت فراموشی رمز کاربری یا انسداد رمز کاربری بر اثر چندین مرتبه ورود اشتباه)، بین ۴ تا ۲۴ کاراکتر تعریف میشود. پیشنهاد میگردد این رمز ترکیبی از اعداد و حروف انگلیسی باشد.

نکته ۶: در حفظ و نگهداری رمز کاربری و رمز مدیریتی خود کوشا باشید و اطالعات آن را در اختیار سایر افراد قرار ندهید.

نکته ۷: در صورت فراموشی «رمز کاربری»، امکان بازیابی آن از طریق «رمز مدیریتی« در منو نرمافزار امضای ملت وجود دارد.

![](_page_4_Picture_127.jpeg)

![](_page_5_Picture_0.jpeg)

نکته ۸: در صورت فراموشی «رمز مدیریتی»، امکان بازیابی آن وجود ندارد و بایستی نرمافزار امضای ملت بازنشانی مجدد شود که این امر منجر به از دست رفتن تمامی گواهیهای امضای صادر شده از طریق نرمافزار امضای ملت خواهد شد و در صورت تمایل به دریافت گواهی امضای دیجیتال، بایستی هزینه آن را مجددا پرداخت نمایید.

- .7 با فشردن کلید »تایید« پیغامی تحت عنوان اینکه »فرآیند تعریف رمز با موفقیت انجام شد. آیا مایل به صدور گواهی هستید؟» نمایش داده می شود.
- .8 با فشردن کلید »تایید«، پیغامی به شرح »فرآیند صدور گواهی بنا به درخواست شما آغاز شدهاست. در صورتی که فرآیند با موفقیت پایان پذیرد، گواهینامه دیجیتال خود را دریافت میکنید. شایان ذکر است حذف برنامه کاربردی امضای ملت یا پاک کردن دادههای آن موجب از بین رفتن گواهی و زوج کلید مرتبط میشود و دریافت گواهینامه جدید نیز نیازمند فعالسازی دوباره برنامه کاربردی و پرداخت هزینه مجدد، برای صدور گواهی میباشد.« برای شما نمایش داده میشود. تذکر: جهت دریافت توضیحات تکمیلی به بخش «ابطال، حذف و تمدید گواهی امضای دیجیتال و حذف نرمافزار امضای ملت» سند پیش رو مراجعه فرمایید.
	- .9 با روشن کردن تیک »متوجه شدم« و فشردن کلید »ادامه« فرآیند ادامه مییابد. .10 در ادامه صفحه »مشخصات متقاضی گواهینامه الکترونیکی« نمایان میشود. .11 پیش از اقدام برای احراز هویت غیرحضوری و صدور گواهی امضای دیجیتال بایستی موارد ذیل را مد نظر قرار دهید:
	- نسبت به اتصال تلفن همراه خود به اینترنت در تمامی مراحل اطمینان داشته باشید.
	- یکی از روشهای احراز هویت نظیر گذرواژه، الگو یا ورود بیومتریک بایستی بر روی تلفن همراه شما فعال باشد.
	- کارت ملی خود را جهت ورود صحیح اطالعات درخواستی در اختیار داشته باشید.
	- ضروری است از کد پستی معتبر 10 رقمی و متعلق به محل سکونت خود اطالع داشته باشید.

![](_page_5_Picture_134.jpeg)

![](_page_5_Figure_11.jpeg)

![](_page_6_Picture_1.jpeg)

![](_page_6_Picture_108.jpeg)

.13 با فشردن کلید »مرحله بعد« اطالعات در سه بخش مشخصات محصول )نام گواهی امضای دیجیتال و مرکز صدور گواهی )، اطلاعات هویتی متقاضی (شامل نام و نامخانوادگی، کد ملی، سریال کارت ملی و تاریخ تولد) و اطلاعات تکمیلی متقاضی (شامل تلفن تماس و کد پستی) برای شما به نمایش درمیآید.

نکته ۱۲: در صورتی که اطلاعات هویتی صحیح نباشد به مرحله قبل بازگردید و اطالعات ورودی خود را اصالح نمایید.

.14 در صورتی که اطالعات صحیح باشد تیک مربوط به »تمامی اطالعات فوق را خواندهام و تایید میکنم» را روشن و بر روی دکمه «مرحله بعد» کلیک نمایید. با اتمام فرآیند بررسی و صحتسنجی اطالعات، پیغام »فرآیند بررسی با موفقیت انجام شد» نمایش داده میشود.

![](_page_6_Picture_109.jpeg)

- .15 با کلیک بر روی دکمه »ادامه« پیغامی به شرح »در صورتی که هزینه صدور گواهی را پرداخت نمودید ولی موفق به دریافت گواهی نشدید، کافی است در این مرحله، شناسه پرداخت خود را (که از طریق پیامک دریافت نمودید) در قسمت مشخصات مالی وارد و گزینه اعمال را انتخاب کنید« نمایش داده میشود. با فشردن کلید »متوجه شدم« فرآیند ادامه مییابد.
- .16 در ادامه و مطابق با تصویر درگاه پرداخت جهت اخذ کارمزد صدور گواهی امضای دیجیتال به تفکیک دو بخش »مشخصات مالی« و »مشخصات کارت بانکی» نمایش داده می شود.
- .17 بخش مشخصات مالی دارای یک کادر با نام »کد تخفیف/ شناسه پرداخت« میباشد. در صورتی که بنا به هر دلیلی هزینه امضاء را پرداخت امّا موفق به دریافت گواهی امضای دیجیتال نشدید، در این بخش شناسه پرداخت دریافتی در پرداخت قبلی را وارد و سپس بر روی دکمه »اعمال« کلیک نمایید. در این شرایط کارمزد احراز هویت غیرحضوری و صدور گواهی امضای دیجیتال برای شما صفر درنظر گرفته خواهد شد.
- .18 در غیر این صورت در کادرهای مربوطه، اطالعات مربوط به کارت شامل شماره کارت، کد امنیتی 2CVV و تاریخ انقضا را وارد نمایید. با انتخاب کلید رمز پویا، پیامک حاوی رمز پویا از سوی بانک ذیربط برای شما ارسال میگردد. رمز پویا را در کار مربوطه وارد و کلید پرداخت را انتخاب نمایید. در صورت موفقیتآمیز بودن تراکنش، پیغام »پرداخت شما با موفقیت انجام شد» نمایش داده میشود. همچنین به صورت همزمان یک پیامک از بانک ملت به شرح »خرید امضای ملت به مبلغ ... ریال با شناسه پرداخت .... ثبت شد« دریافت مینمایید. این شناسه را تا اتمام موفق فرآیند احراز هویت غیرحضوری و صدور گواهی امضای دیجیتال نزد خود نگاه دارید تا در صورت نیاز در کادر شناسه پرداخت/ کد تخفیف وارد نمایید.

نکته **۱۳:** هزینه صدور گواهی امضا در کادر روبهروی «مبلغ قابل پرداخت» قابل مشاهده است. این هزینه منطبق با مصوبه هیات وزیران کشور به انضمام سایر مبالغ قانونی (نظیر مالیات بر ارزش افزوده) محاسبه شدهاست.

نکته ۱۴: در صورتی که پس از پرداخت هزینه موفق به صدور گواهی امضای دیجیتال نشدید میتوانید فرآیند نیمه کاره را بدون نیاز به پرداخت مجدد هزینه ادامه دهید.

![](_page_7_Picture_7.jpeg)

![](_page_7_Picture_183.jpeg)

![](_page_8_Picture_1.jpeg)

- .19 پس از پرداخت هزینه، صفحه مربوط به »احراز هویت تصویر چهره« به همراه قوانین مربوطه نمایش دادهمیشود. با انتخاب کلید »احراز هویت چهره« وارد صفحه مربوطه میشوید. مطابق با تصویر در این صفحه قوانین مربوط به احراز هویت چهره قابل مشاهده است.
- .20 در این مرحله مجوز دسترسی به دوربین و میکروفن از شما دریافت شده و پس از آن وارد صفحه »تصویر چهره« میشوید.
- .21 به منظور احراز هویت غیرحضوری، ابتدا بایستی یک عکس از چهره خود، به شکلی که چهره تمام رخ در کادر مربوطه قرار داشتهباشد بگیرید)با فشردن دکمه قرمز رنگ،) در این مرحله تصویر شما به عکس موجود از شما در سامانه ثبت احوال بررسی و تطبیق مییابد.

نکته ۱۵: توجه داشته باشید حتما از چهره خود و با استفاده از تلفن همراه عکس بگیرید. در صورتی که از تصویر مربوط به چهره خود عکسبرداری نمایید، با خطا مواجه شده و امکان ادامه فرآیند احراز هویت را نخواهید داشت.

![](_page_8_Picture_6.jpeg)

.22 در ادامه مطابق با تصویر با فشردن دکمه »ضبط« )قرمز  $\times$ رنگ) و پس از گذشت ثانیه شمار روی صفحه (۳ ثانیه) یک ویدیو از خود ضبط نموده و جمله تصادفی نمایش داده شده در کادر مربوطه را با دقت، به صورت شمرده و با صدای واضح بخوانید. نکته :16 شئونات اسالمی را رعایت فرمایید و از داشتن ماسک و عینک بمنظور افزایش دقت فرآیند احراز هویت خودداری نمایید.

![](_page_8_Picture_8.jpeg)

نکته ۱۷: احراز هویت چهره را در مکانی آرام، با نور مناسب و ترجیحاً پشت صفحه سفید انجام دهید.

![](_page_9_Picture_1.jpeg)

نکته ۱۸: در صورتی که تصویر یا ویدیو مورد پذیرش نباشد نرمافزار پیغام مناسبی به شما نمایش میدهد که مطابق با این پیغام نسبت به ارسال مجدد اطالعات اقدام نمایید.

> .23 پس از انتخاب دکمه »تایید« ویدیو شما بررسی میگردد. در صورت صحت اطالعات صفحه »صدور گواهینامه الکترونیکی« نمایش داده میشود. در این صفحه پیغامی تحت عنوان اینکه »مراحل ثبت نام و تصدیق هویت شما، با موفقیت پایان یافته است. اکنون میتوانید برای دریافت گواهینامه بر روی گزینه صدور گواهی کلیک نمایید» به نمایش درآمده است.

![](_page_9_Picture_4.jpeg)

.25 در غیر این صورت و با فشردن کلید »صدور گواهی« صفحه ورود رمز نمایش داده میشود.

![](_page_9_Picture_6.jpeg)

![](_page_9_Picture_7.jpeg)

![](_page_10_Picture_0.jpeg)

- .26 در ادامه و در کادر مربوطه رمز کاربری خود را وارد و گزینه »تایید« را انتخاب نمایید. در این مرحله گواهی امضای دیجیتال برای شما صادر میگردد. این گواهی در ابتدا غیرفعال میباشد.
- .27 مطابق با تصویر جهت فعالسازی گواهی خود بر روی کلید »فعالسازی« کلیک نمایید. در این مرحله از شما درخواست میشود قفل تلفنهمراه خود )شامل الگو، رمز، اثر انگشت و…) را باز ًنمایید. در ادامه گواهی شما فعال شده و پیغام »فعال سازی با موفقیت انجام شد» نمایش دادهمیشود.
- ۲۸. در حال حاضرشما دارای یک گواهی امضای دیجیتال فعال و منطبق با قانون

![](_page_10_Picture_98.jpeg)

تجارت الکترونیک کشور می باشید. اطلاعات مربوط به این گواهی شامل تاریخ اعتبار و وضعیت گواهی، در بخش «مدیریت گواهینامهها« قابل مشاهده است. خاطر نشان می نماید از تاریخ دریافت گواهی امضای دیجیتال تا یکسال پس از آن شما قادر به دریافت خدمات غیرحضوری بانک ملت مبتنی بر این گواهی میباشید(اعتبار گواهی امضای دیجیتال یکساله میباشد). نکته :20 در صورتی که در حال حاضر تمایل به فعالسازی گواهی خود ندارید میتوانید بر روی گزینه »انصراف« کلیک نمایید و در زمان دلخواه با مراجعه به منوی »مدیریت گواهینامهها« نسبت به فعالسازی گواهی اقدام نمایید.

bonk mellot

bank i

![](_page_11_Picture_0.jpeg)

![](_page_11_Picture_1.jpeg)

**منوهای کاربردی نرمافزار امضای ملت**

مدیریت گواهینامهها: در این بخش گواهینامههای امضای دیجیتال شما به همراه اطالعاتی نظیر نام صاحب گواهی، صادرکننده گواهی، تاریخ اعتبار گواهی و وضعیت گواهی (فعال/ غیرفعال) نمایش داده می شود. از طریق این منو می توانید گواهی های امضای دیجیتال خود را فعال یا ابطال نمایید. همچنین میتوانید در صورت تمایل نسبت به صدور گواهی امضای دیجیتال جدید از سایر مراکز صدور گواهی اقدام نمایید.

اتصال به رایانه: با اتصال تلفن همراه خود به رایانه میتوانید از گوشی همراه به عنوان توکن سختافزاری استفاده نموده و درخواستهای خود را با استفاده از امضای دیجیتال امضا نمایید. شایان توجه است توضیحات مربوط به این قابلیت متعاقباً و در تکمیل راهنمای پیشرو تبیین خواهد شد. امضا با کد QR: بمنظور سهولت در امضا نمودن درخواستهای خود، در صورتی که مبدا فرستنده درخواست امضا به کد QR مجهز باشد، میتوانید با اسکن کد، درخواست مورد نظر را امضا نمایید.

در گوشه سمت راست یک منو با بخشهای عملیات رمز، اطلاعات کاربری، شماره نسخه و خروج وجود دارد.

عملیات رمز: این بخش جهت تغییر رمز کاربری، رفع انسداد رمز کاربری با استفاده از رمز مدیریتی (که در اثر ورود اشتباه و یا فراموشی رمز ایجاد شدهاست) و تغییر رمز مدیریتی استفاده میگردد. توضیحات مربوط به این قابلیت در بخش «عملیات رمز» تشریح شدهاست.

بازنشانی اولیه: این قابلیت جهت بازنشانی نرمافزار به حالت اولیه مورد استفاده قرار می گیرد. خاطر نشان می نماید با «بازنشانی اولیه» تمامی اطلاعات موجود در نرمافزار امضای ملت و تمامی گواهینامههای امضای دیجیتال شما حذف میشوند و امکان بازیابی آنها وجود ندارد.

اطالعات کاربری: در این بخش شماره همراه و کد ملی و کد مشتری نمایش داده میشود. شماره نسخه: در این قسمت، شماره نسخه نصب شده امضای ملت بر روی تلفن همراه شما نمایش داده میشود.

خروج: جهت بستن نرمافزار امضای ملت از این گزینه استفاده نمایید..

![](_page_11_Picture_10.jpeg)

![](_page_11_Picture_11.jpeg)

![](_page_12_Picture_1.jpeg)

#### **عملیات رمز**

«عملیات رمز» جهت تغییر رمز کاربری، رفع انسداد رمز کاربری، تغییر رمز مدیریتی و بازنشانی اولیه مورد استفاده قرار میگیرد.

.1 تغییر رمز کاربری: جهت تغییر رمز کاربری با ورود به بخش عملیات رمز و کلیک بر روی تغییر رمز کاربری در کادرهای مربوطه ابتدا رمز کاربری قدیمی سپس رمز کاربری جدید و تکرار آن را وارد نمایید. در ادامه با کلیک بر روی گزینه »تایید« رمز کاربری شما تغییر مینماید.

نکته :1 بهمنظور جلوگیری از افشای رمز و رعایت نکات امنیتی، رمز کاربری خود را بهصورت دورهای تغییر دهید.

نکته ۲: در صورت فراموشی رمز کاربری فعلی امکان تغییر و تعریف رمز کاربری جدید وجود ندارد. برای این منظور بایستی ابتدا رمز کاربری را رفع انسداد نمایید.

- .2 رفع انسداد رمز کاربری: در هنگام استفاده از گواهی امضای دیجیتال، در صورتی که رمز کاربری خود را بیش از 3 بار و بهصورت پشت سر هم اشتباه وارد نمایید، رمز کاربری مسدود خواهد شد. در این شرایط از منوی »عملیات رمز« گزینه »رفع انسداد رمز کاربری» را انتخاب نمایید. در ادامه در کادر نمایش داده شده ابتدا رمز مدیریتی و سپس رمز کاربری جدید را وارد و تکرار و سپس روی گزینه تایید کلیک نمایید.
- .3 تغییر رمز مدیریتی: جهت تغییر رمز مدیریتی با ورود به بخش عملیات رمز و کلیک بر روی تغییر رمز مدیریتی در کادرهای مربوطه ابتدا رمز مدیریتی قدیمی سپس رمز مدیریتی جدید و تکرار آن را وارد نمایید. در ادامه با کلیک بر روی گزینه »تایید« رمز مدیریتی شما تغییر مینماید.

![](_page_12_Picture_9.jpeg)

![](_page_12_Figure_10.jpeg)

![](_page_13_Picture_1.jpeg)

**ابطال، حذف و تمدید گواهی امضای دیجیتال و حذف نرمافزار امضای ملت**

ابطال گواهی امضای دیجیتال: جهت ابطال گواهی امضای دیجیتال خود با ورود به منو »مدیریت گواهینامهها« با انتخاب گزینه ابطال گواهی» « پیغامی مبنی بر »در صورت ابطال گواهی امکان استفاده از گواهی از دست خواهد رفت» نمایش داده می شود. در ادامه با کلیک بر روی گزینه تایید از شما درخواست میگردد قفل تلفن همراه خود را باز نمایید و پس از آن گواهی ابطال خواهد شد.

نکته مهم: در صورتی که پیش از این گواهی فعال ابطال نشدهای داشته باشد (بنا به دلایلی از جمله پاک شدن نرمافزار امضای ملت، گم شدن/ تغییر تلفن همراه، بازگشت به تنظیمات کارخانه تلفن همراه و …) پس از نصب مجدد نرمافزار امضای ملت و پیش از صدور گواهی جدید ابتدا، گواهی قبلی طی پیغامی به شما نمایش داده شده و پس از تایید ابطال می گردد سپس سایر مراحل صدور گواهی مطابق با مراحل تشریح شده طی خواهد شد.

نکته: با ابطال گواهی شما دیگر قادر به استفاده از گواهی امضای دیجیتال خود نخواهید بود و جهت دریافت گواهی جدید بایستی مراحل صدور گواهی را مجدد طی نموده و هزینه امضای دیجیتال را پرداخت نمایید.

حذف گواهی امضای دیجیتال: در صورتی که گواهی امضای دیجیتال شما باطل یا منقضی شده باشد، میتوانید گواهی خود را حذف نمایید. توجه داشته باشید طی این فرآیند، گواهی

به همراه زوج کلیدهای مرتبط از حافظه گوشی تلفن همراه شما به صورت کامل پاک می شود و امکان بازیابی آن وجود ندارد. تمدید گواهی امضای دیجیتال: در صورتی که تاریخ انقضای گواهی امضای دیجیتال شما نزدیک باشد، گزینه تمدید گواهی» « برای شما نمایش داده میشود. با انتخاب این گزینه میتوانید گواهی خود را تنها با پرداخت هزینه گواهی و بدون نیاز به طی نمودن مراحل احراز هویت غیرحضوری تمدید نمایید. خاطر نشان می نماید این قابلیت در نسخههای آتی نرمافزار ارائه می گردد. نکته: در صورتی که گواهی امضای دیجیتال شما منقضی شده باشد، دیگر امکان تمدید آن وجود ندارد و بایستی مراحل احراز هویت غیرحضوری و صدور گواهی امضای دیجیتال را از ابتدا طی نمایید.

حذف نرمافزار امضای ملت: نرمافزار امضای ملت مشابه با روش حذف سایر نرمافزارهای نصب شده بر روی تلفن همراه شما حذف خواد شد. توجه داشته باشید با حذف نرمافزار تمامی گواهیهای امضای دیجیتال شما حذف شده و امکان بازیابی مجدد آن وجود ندارد.

نکته مهم: توجه داشته باشید پیش از حذف نرمافزار ابتدا نسبت به ابطال گواهی خود اقدام نمایید. چنانچه بدون ابطال گواهیiامه الکترونیکی، برنامه امضای ملت به هر دلیلی از گوشی شما پاک شود با نصب مجدد برنامه (ح**تی بر روی همان گوشی قبلی**) گواهی نامه الکترونیکی صادر شده بازیابی نمی گردد و جهت دریافت گواهی،امه جدید، بایستی ابتدا گواهی قبلی خود را باطل و سپس اقدام نمایید.

![](_page_13_Picture_10.jpeg)

![](_page_14_Picture_0.jpeg)

جهت دریافت هرگونه راهنمایی و دریافت پاسخ سواالت احتمالی، ضمن مطالعه کامل راهنمای برنامه کاربردی امضای ملت با مرکز تماس بانک با شماره ۱۵۵۶ (برای تهران) یا ۸۲۴۸۸-۰۲۱ (برای شهرستان) تماس حاصل فرمایید.